# **HoopStation**

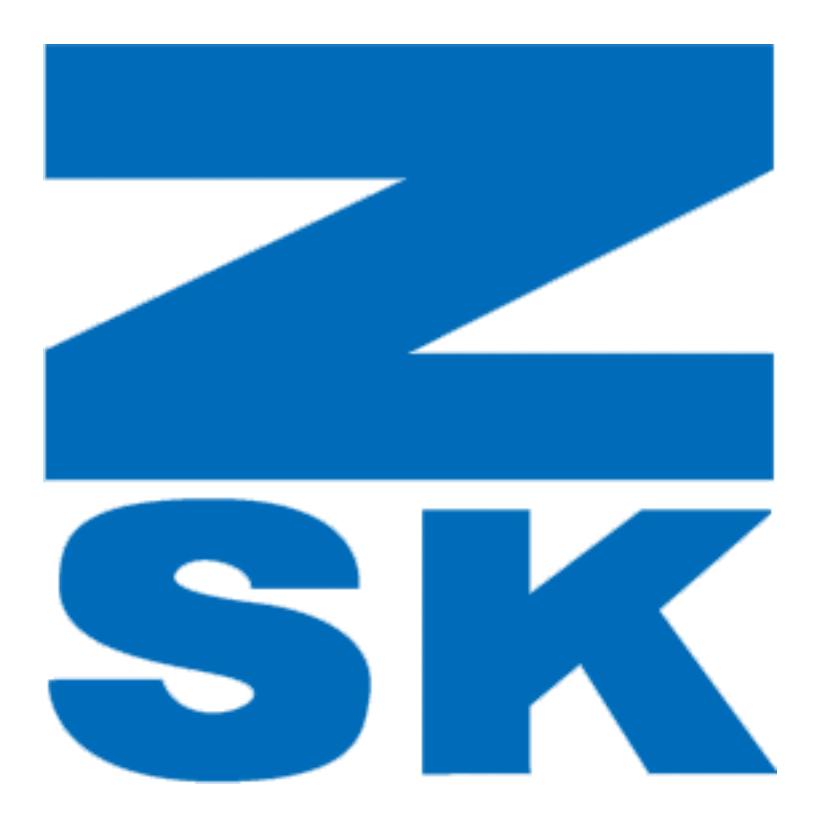

powered by

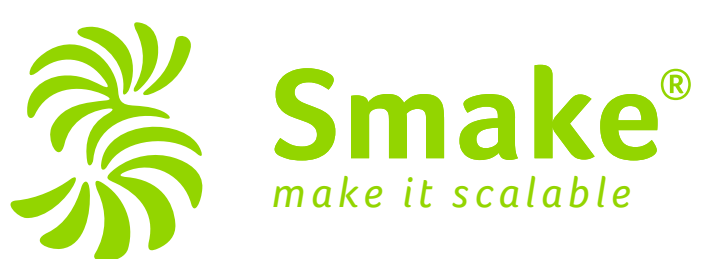

### **Connect the HoopStation Controller**

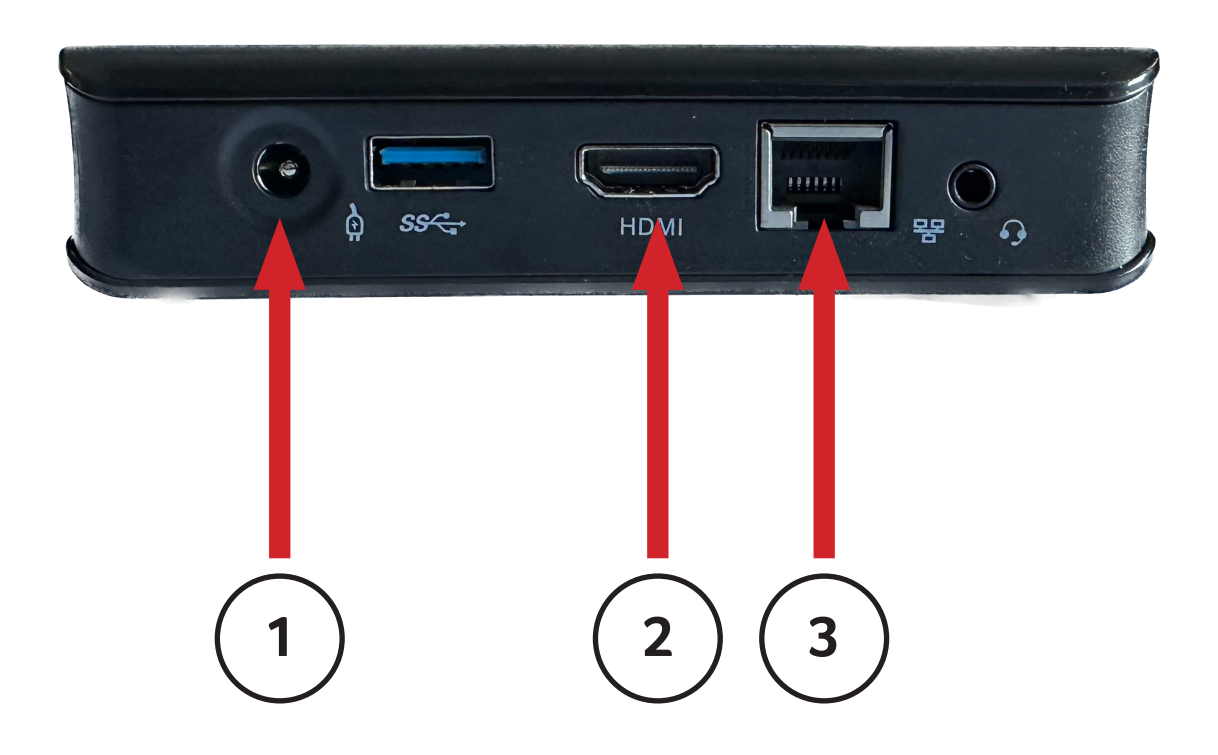

```
1: Power
```
- 2: HDMI Connect this to the Projector
- 3: Ethernet If possible connect the computer to your network

# **Mount the projector**

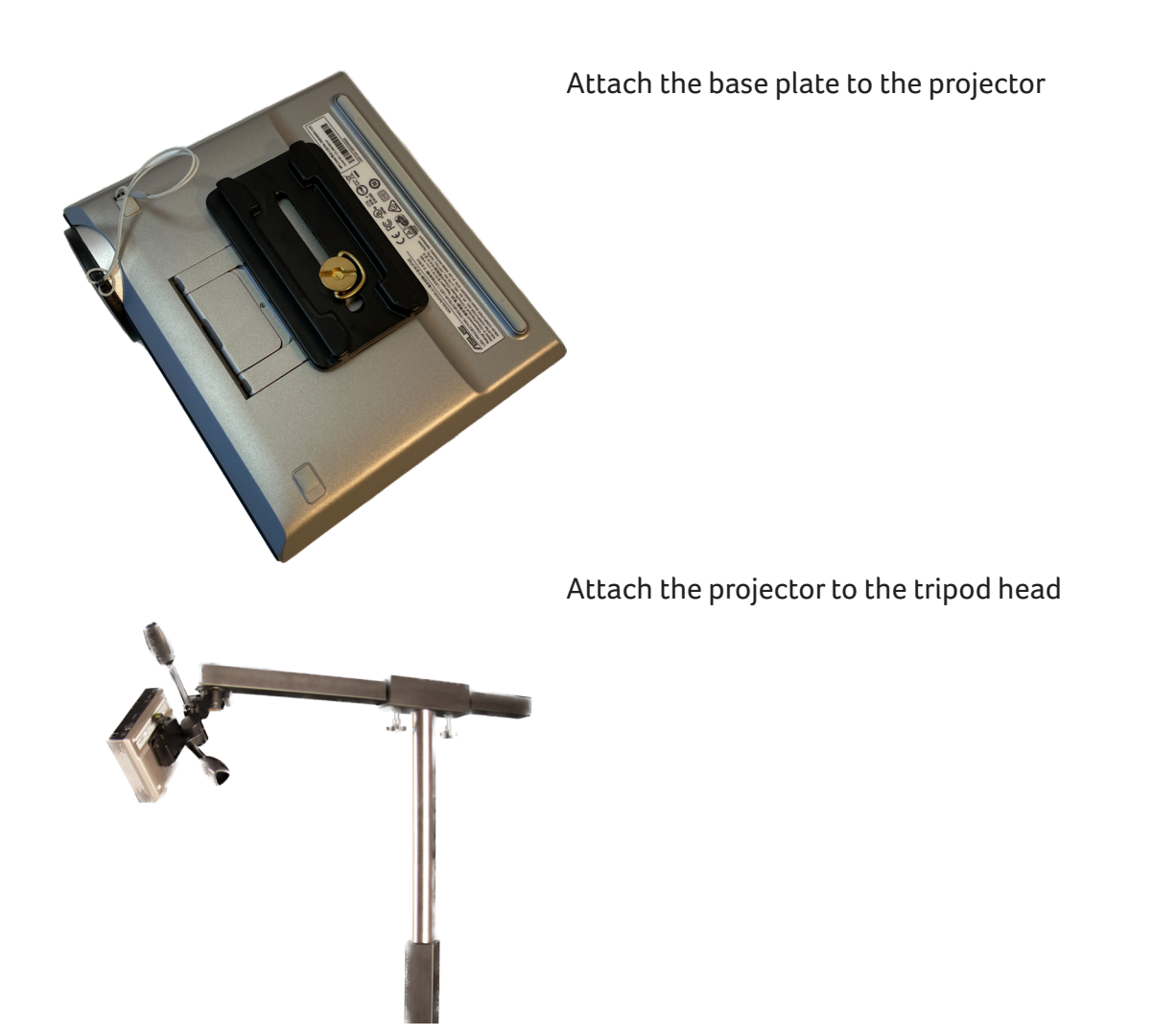

#### **Connect the HoopStation Controller**

Connect all cables and turn on the Projector and the Controller.

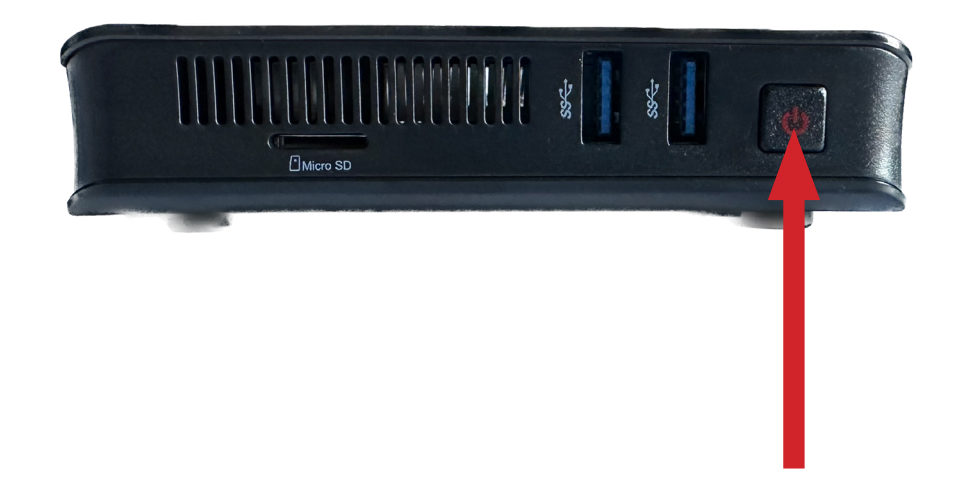

When everything is started, the following image is output via the projector

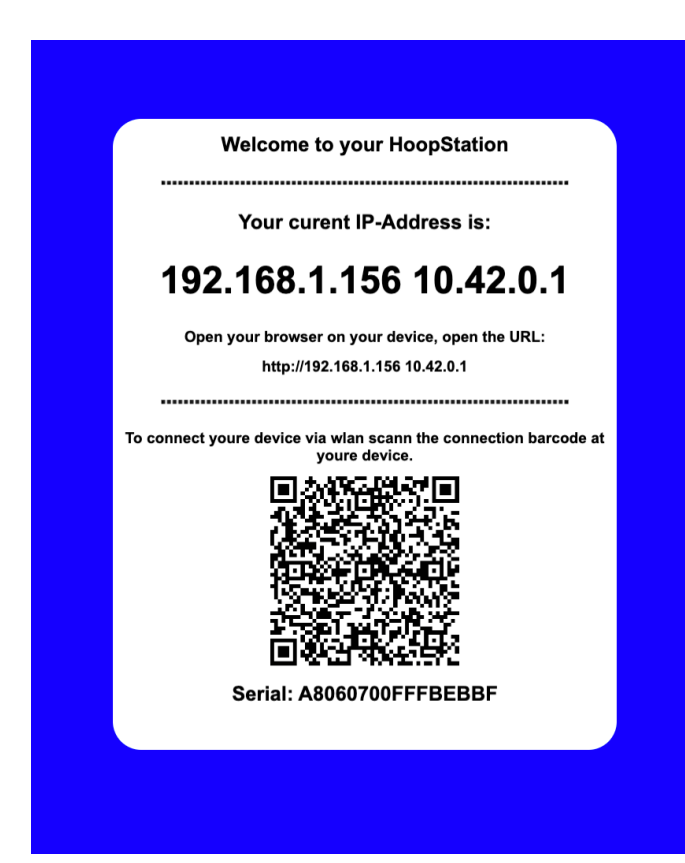

In this part the IP address of the EPS is displayed.

In this example 2 addresses are displayed.

192.168.1.156 and 10.42.0.1

The address 192.168.1.156 was assigned by the DHCP server.

The address 10.42.0.1 is for direct operation without network.

#### **Connect a device to HoopStation**

You have 2 possibilities to connect to the EPS A: via your own network B: directly via W-LAN

Methode A

Using a tablet or laptop that is also connected to your network, launch the web browser on your device and go to the page: http://192.168.1.156 pleace replace the IP address from the example with your own.

Methode B

Use a tablet or laptop and search for a WLAN with the name: eps\_xxxxxxxxxxxx xxxxxxxxxxxxxx = serial number this is different for each device.

The password is smake\_xxxxxxxxxxxx replace again xxxxxxxx by the serial number.

Example: network name = eps\_00000000123456 password = smake\_00000000123456

Launch the web browser on your device and go to the page: http://10.42.0.1

## **Calibration**

Now you should see the following page on your device:

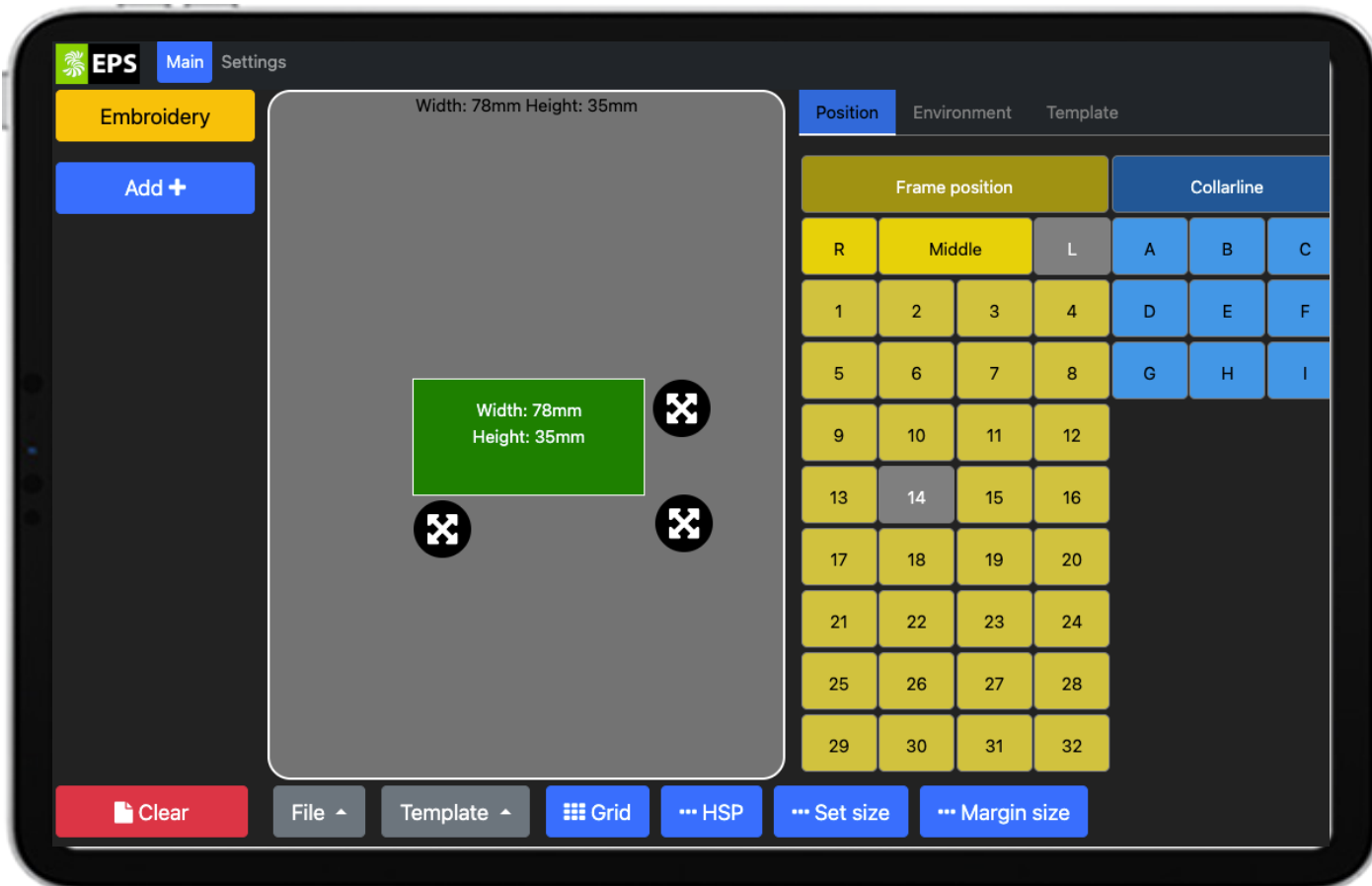

go to the settings tab an press the button "Calibration grid"

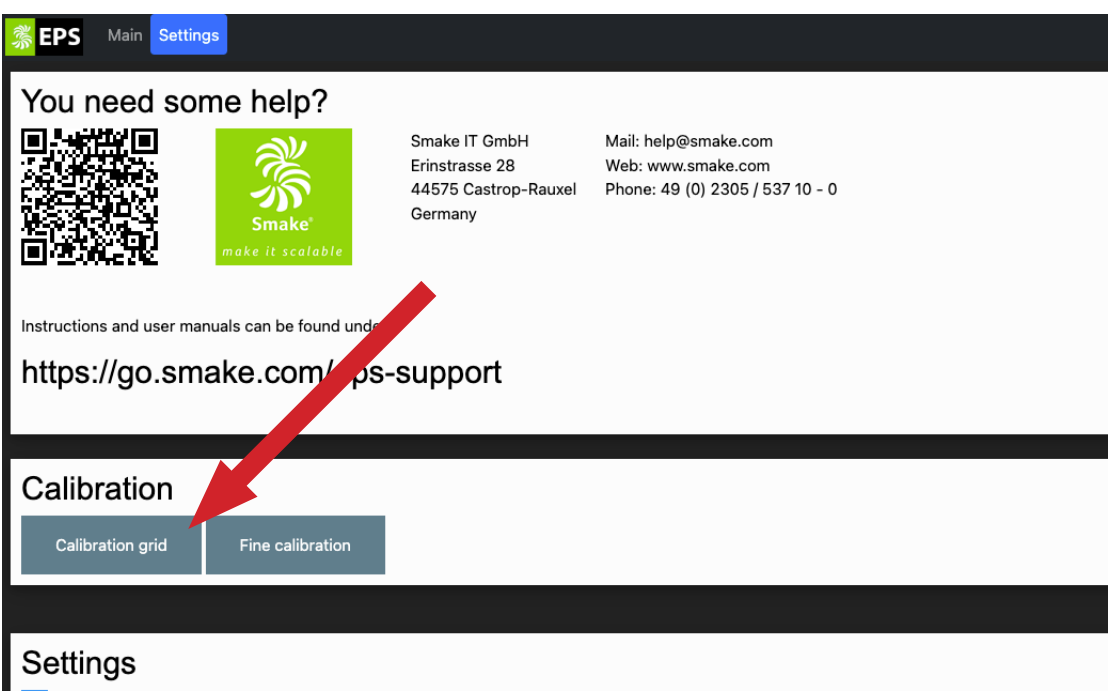

# **Projector alignment**

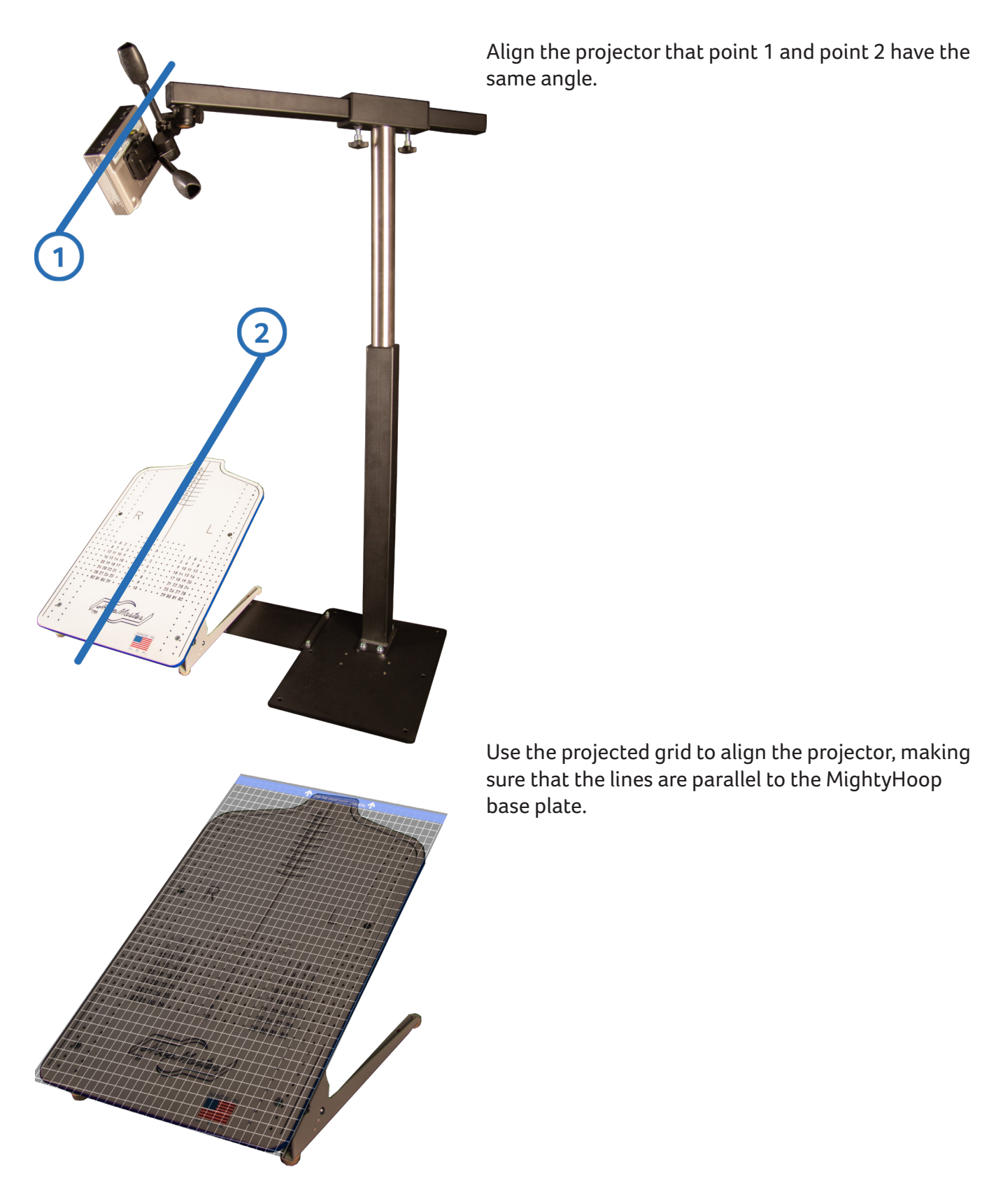

#### **Fine calibration**

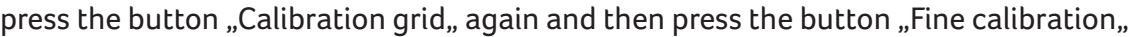

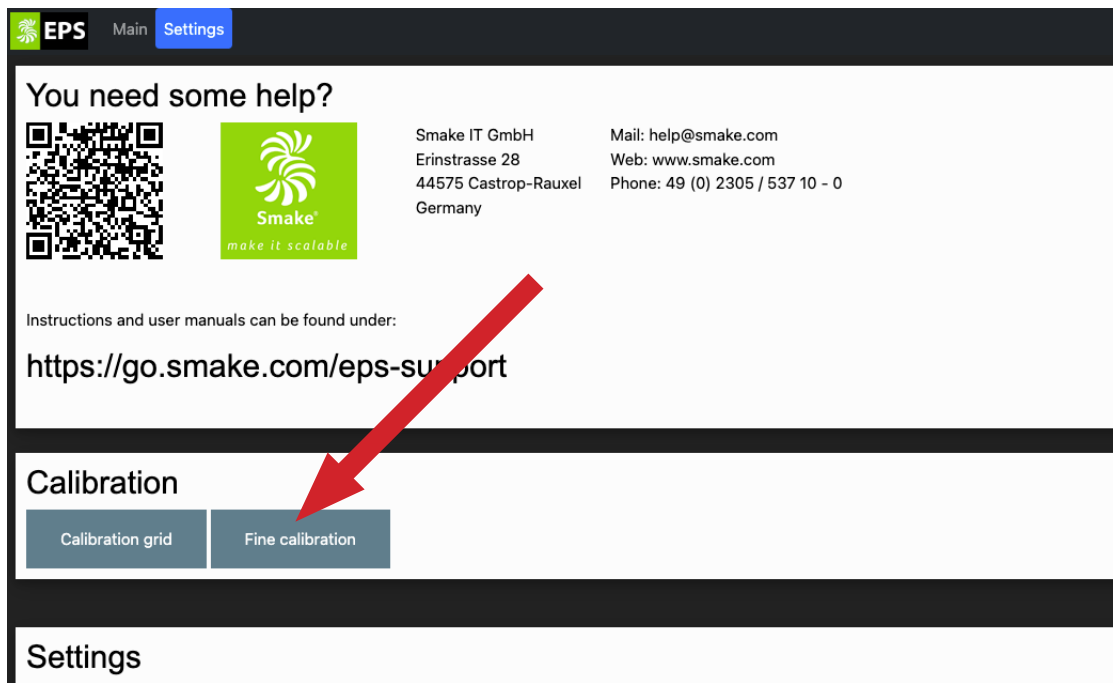

press the button "Calibration grid" again and then press the button "Fine calibration"

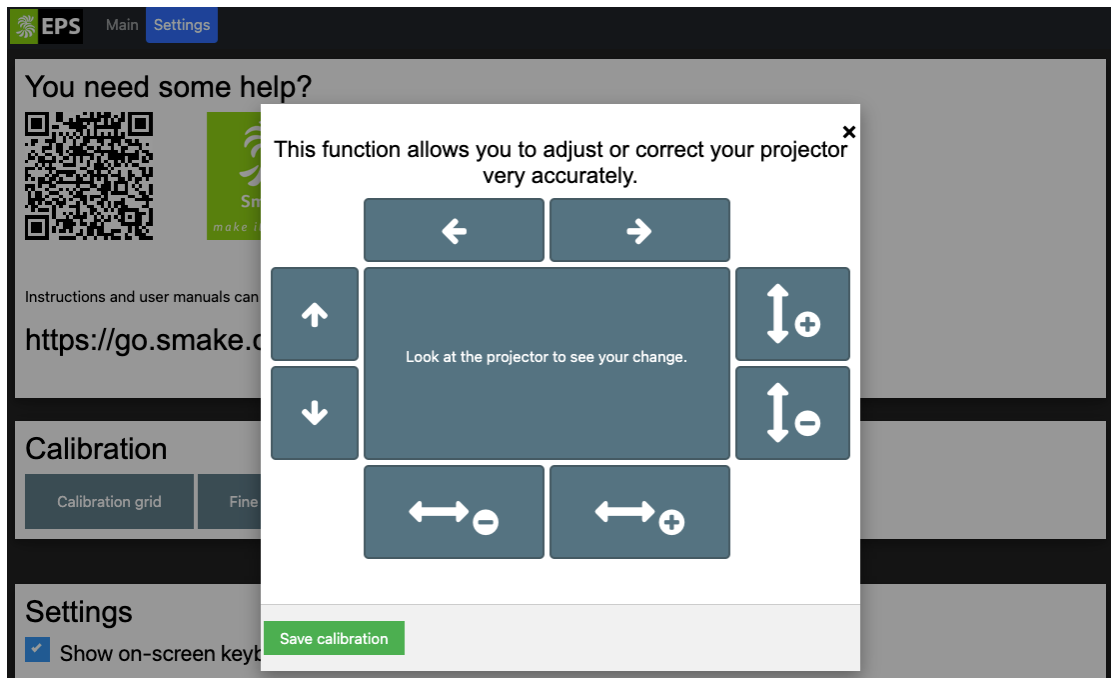

With the buttons you can now adjust the projected image, you can make it bigger and smaller and also adjust the width. Move the projected image so that the lines of the MightyHoop and the projection are aligned.

## **Finish**

If the lines match, save the calibration.

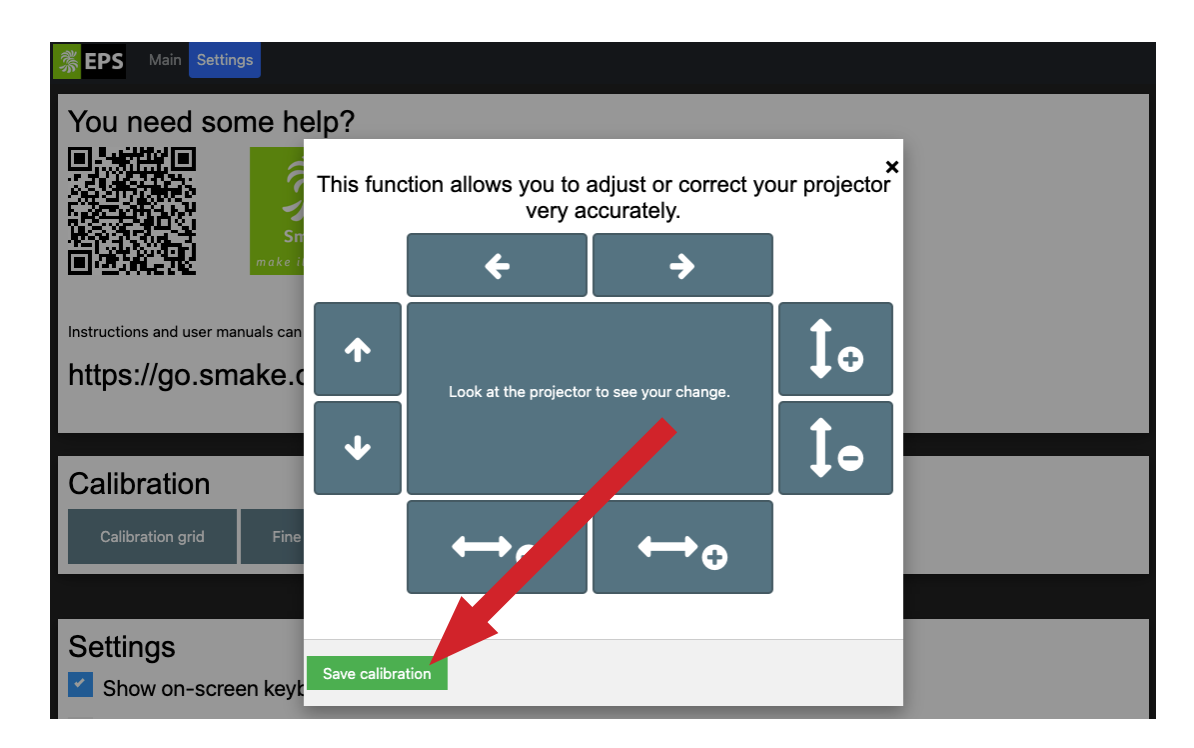

You can repeat this step over and over again if something is wrong or misaligned.